## **Enthrill-**

Enthrill is a redemption platform, which allows you to deliver ebooks to any device and works across all e-readers, tablets, smartphones and computers with no apps required. This can be used to send to reviewers without worrying about the compatibility of the ereader they are going to use. To redeem a code for an ebook, the reader simply visits the redemption website, enters the code and their e-mail address then downloads the book to an ereader of choice.

**\*\*PLEASE MAKE SURE WHEN YOU ARE DOWNLOADING THE CODE, IT IS ONTO THE DEVICE YOU WOULD LIKE TO READ ON. YOU ARE ABLE TO DOWNLOAD THE CODE 6 TIMES, BUT ONLY TO ONE DEVICE. I.E., IF YOU WANT TO READ IT ON YOUR KINDLE READER, ONLY OPEN THE DOWNLOAD FILE TO YOUR KINDLE READER; IF YOU WANT TO READ IT ON YOUR iPHONE, ONLY OPEN THE DOWNLOAD FILE TO YOUR iPHONE. IF YOU HAVE ANY ISSUES, PLEASE GO TO <https://endpaperengine.com/contact/form/> \*\***

## **How it Works**

- **Each code is specific to whoever uses it, so there is only one time the person is able to use the code.**
- **In order to redeem the code, begin by going to the website: [http://www.kensingtonbooks.com/redeem.](http://www.kensingtonbooks.com/redeem)**
- **Copy and paste redemption code into the first box, enter your email address into the second box, and click the "I have read and agreed to the terms and agreement" box. Once that is filled out and checked, click "redeem."**

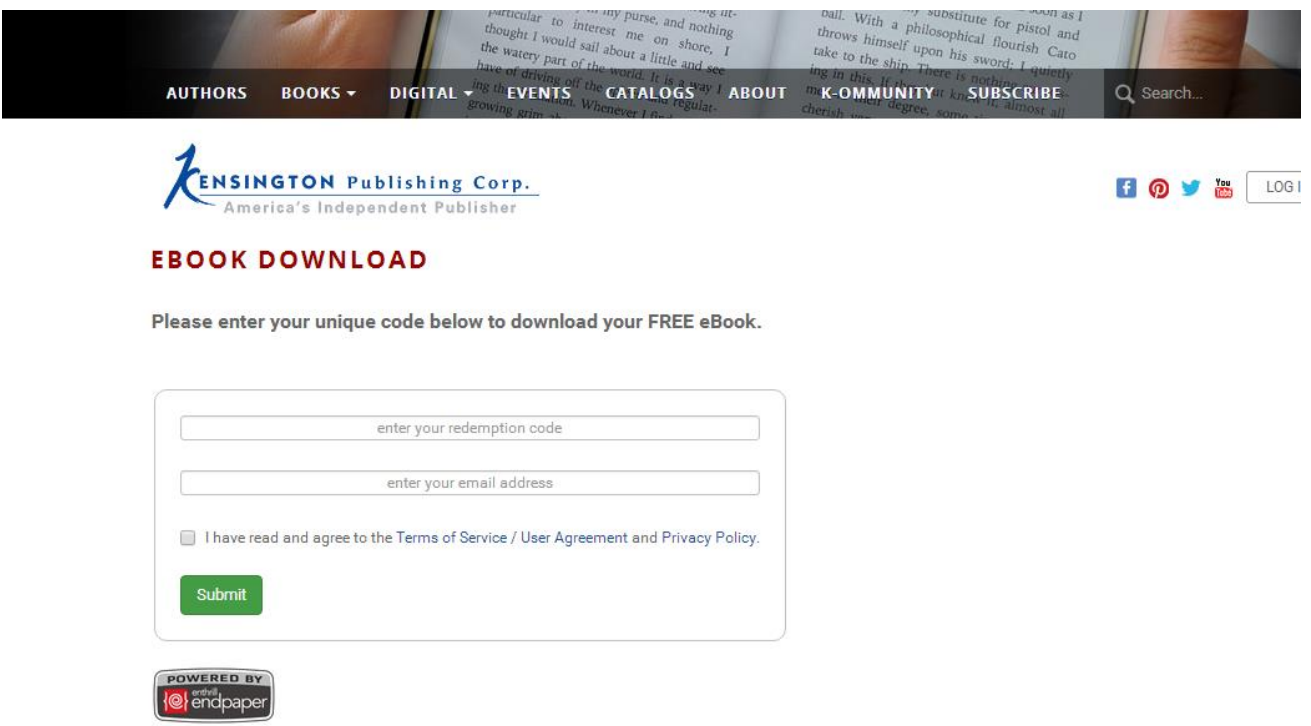

 **Once you hit the redeem button it will bring you to the next page. This page is where you will decide and select which device or file format you would like the eBook in.**

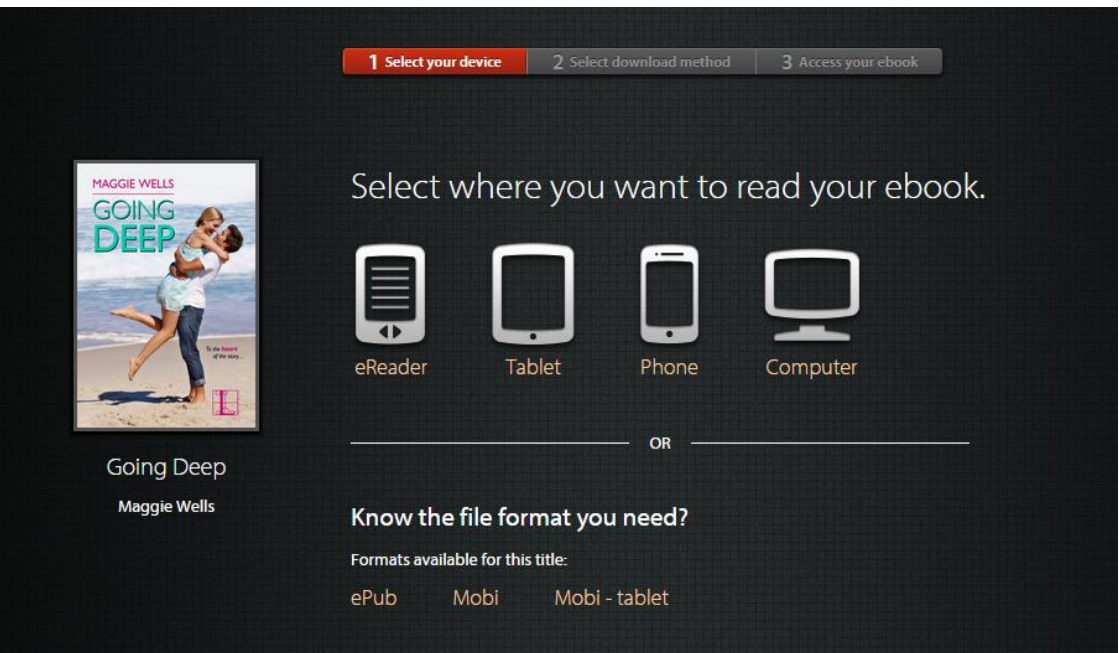

 **When you hover over each graphic you will have multiple choices to pick from, e.g. Nook, Kindle Fire, Sony, iPhone, Kobo Arc, etc. Below are shots of all the options you will have to choose from** 

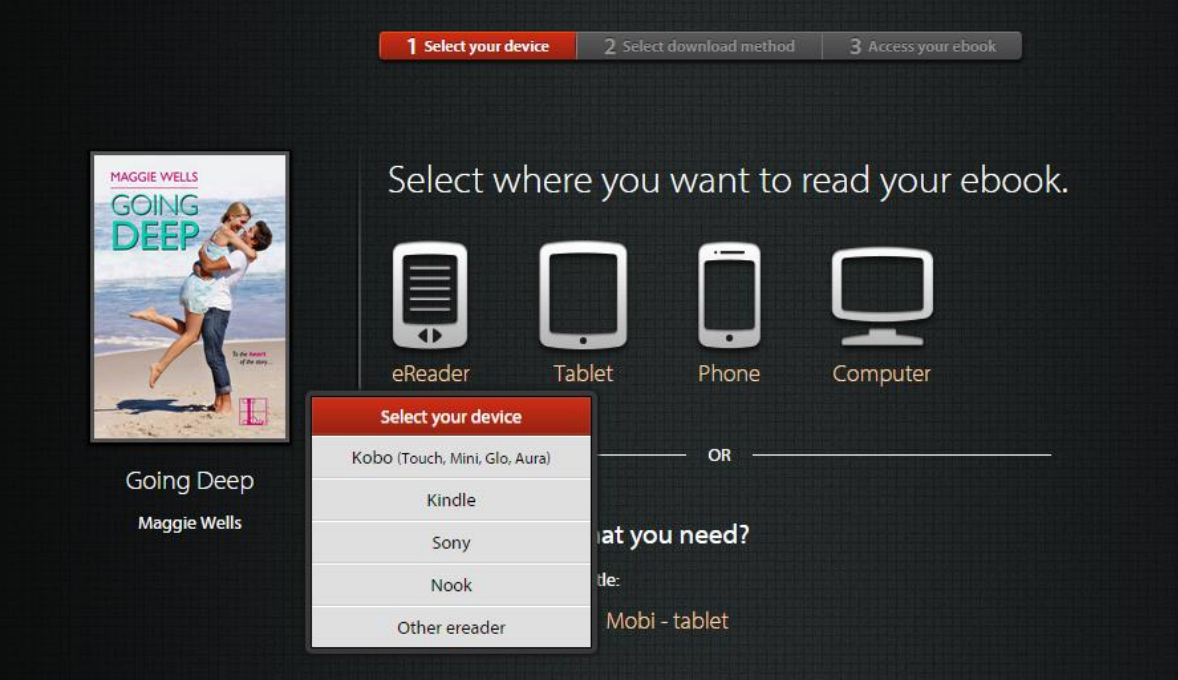

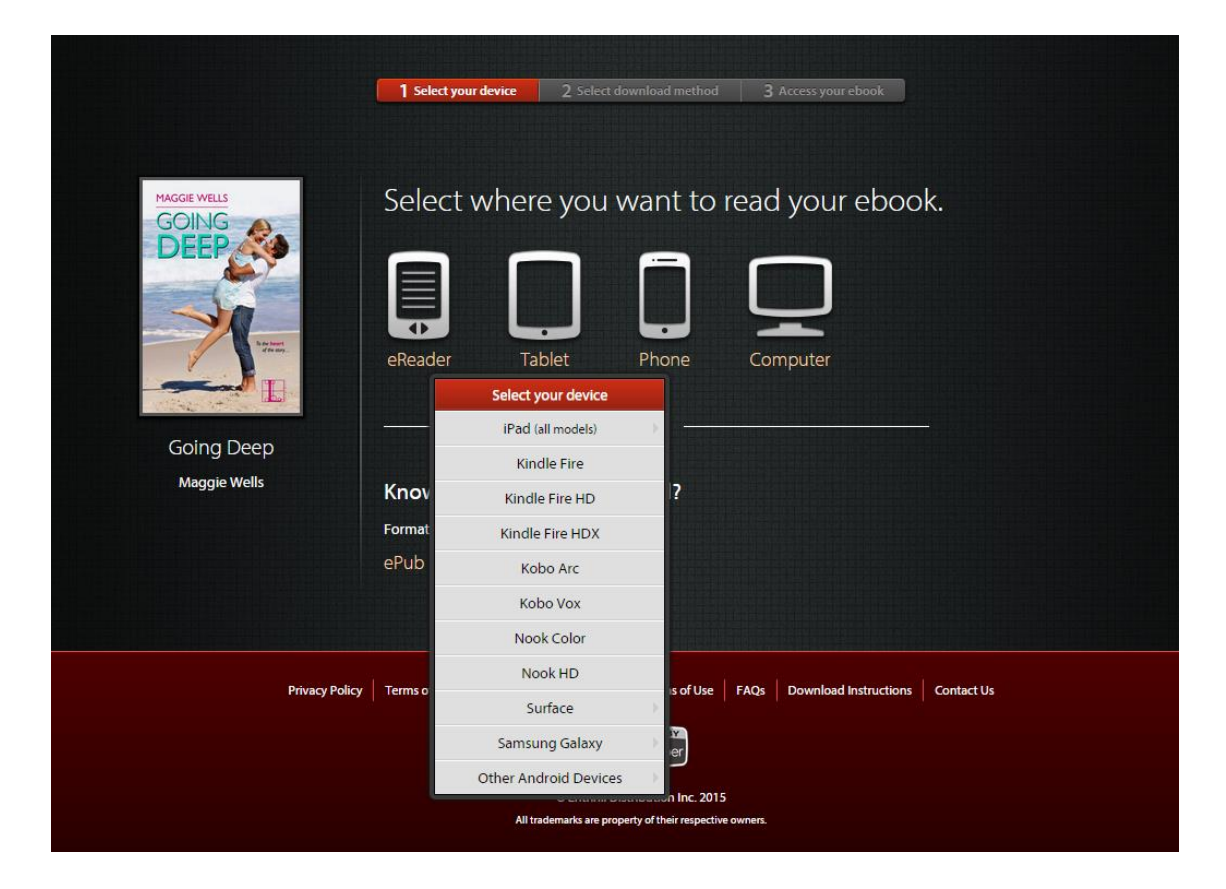

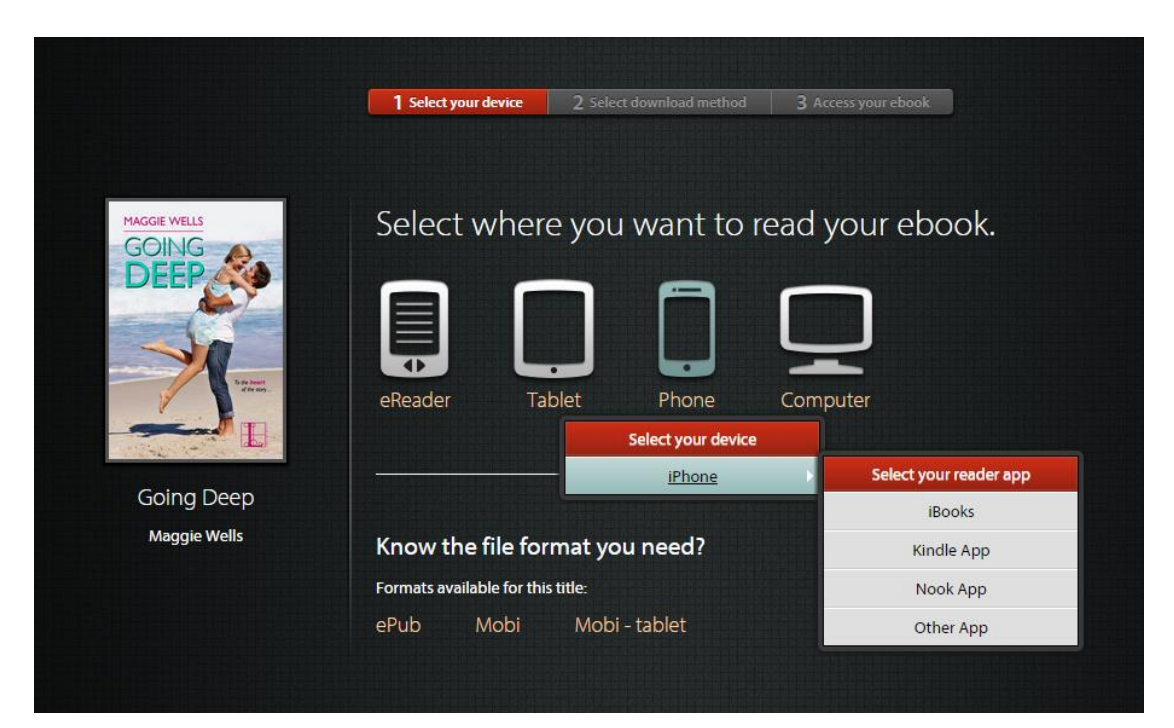

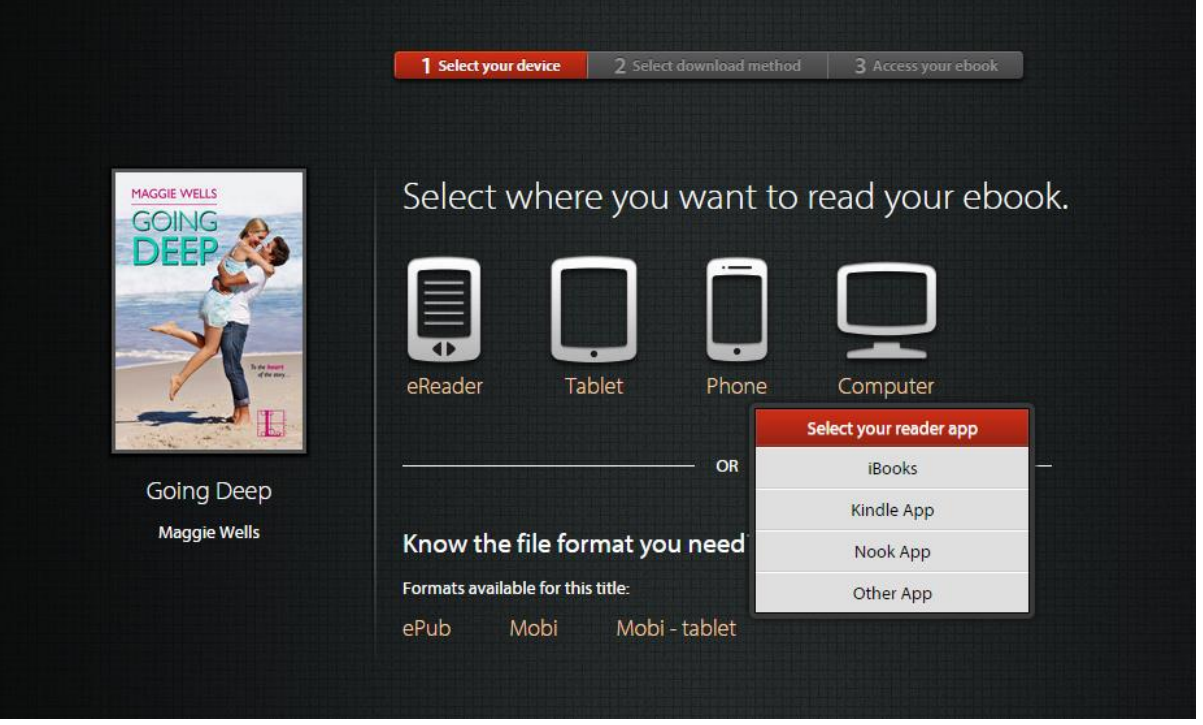

 **When you decide on which platform you are going to use, you are going to click on it. i.e. you clicked on the Kindle option under ereader. Below is the page that will pop up.**

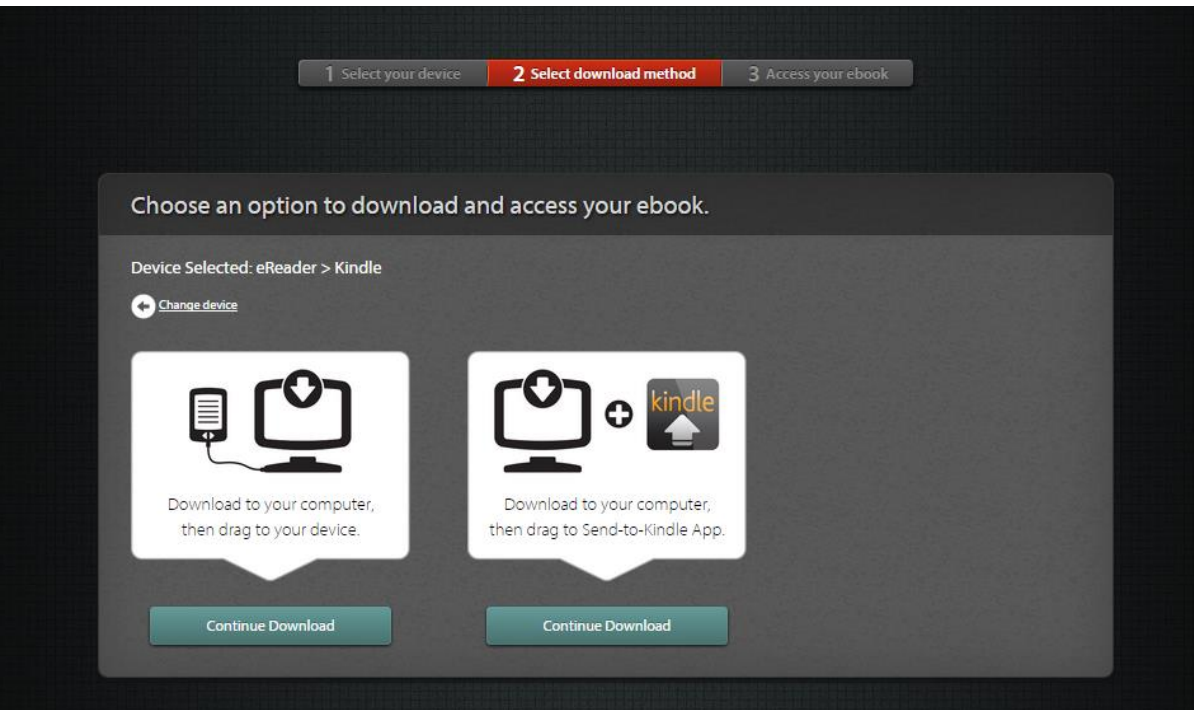

 **Decide which option you want for downloading your ebook and click on the corresponding "Continue Download" button. Below is the page that will pop up.**

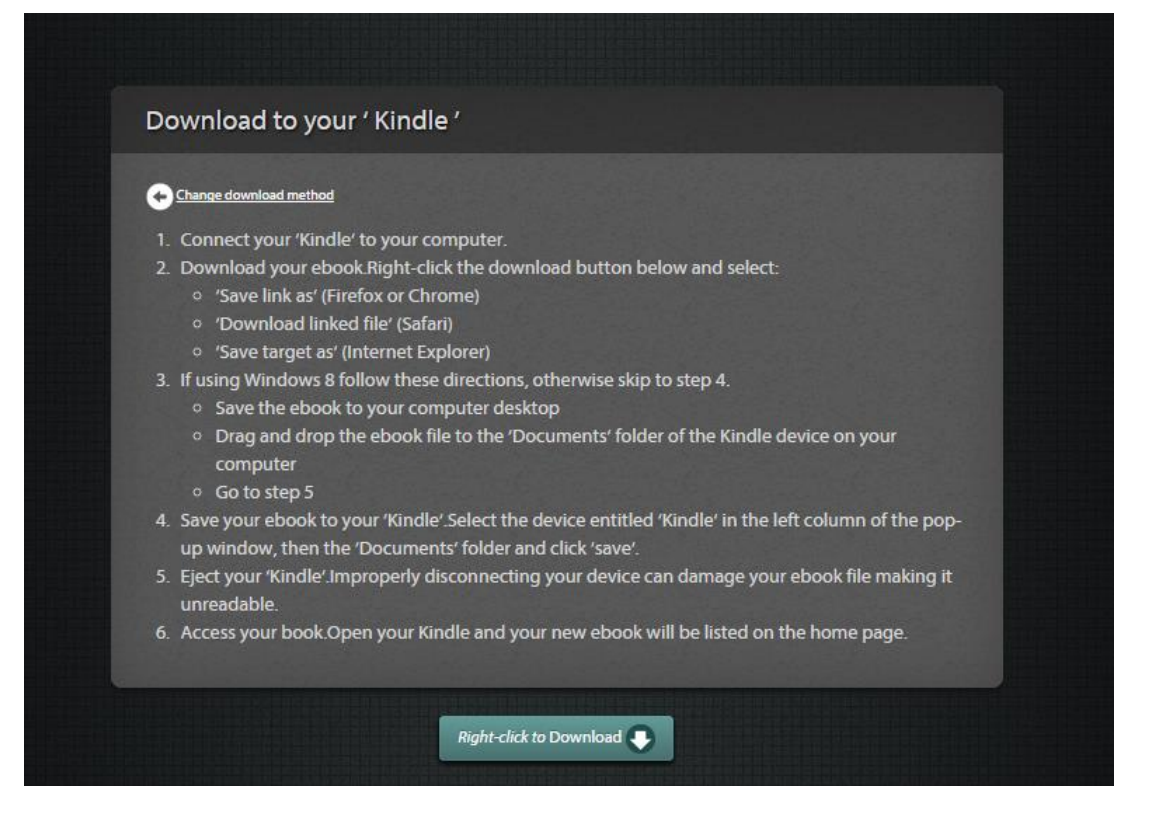

**Download the ebook and you are done.** 

**Let's look at the process if you decided on another route. Below are the steps for a Sony ereader download.** 

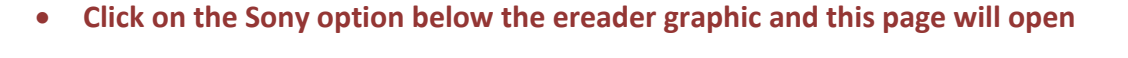

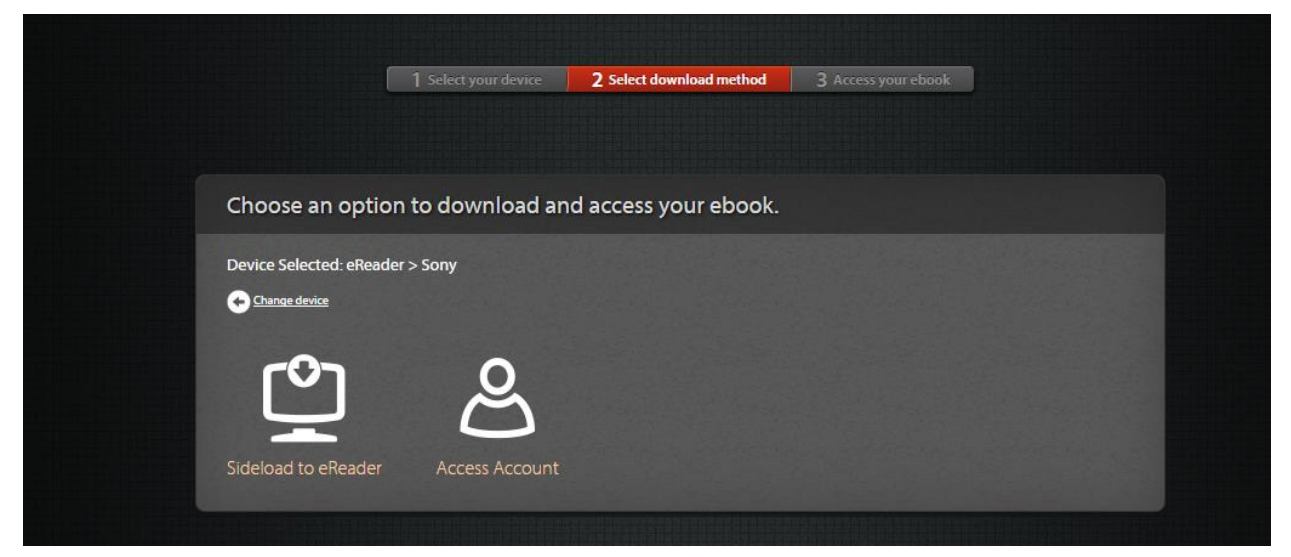

**Click on the Sideload to eReader option.** 

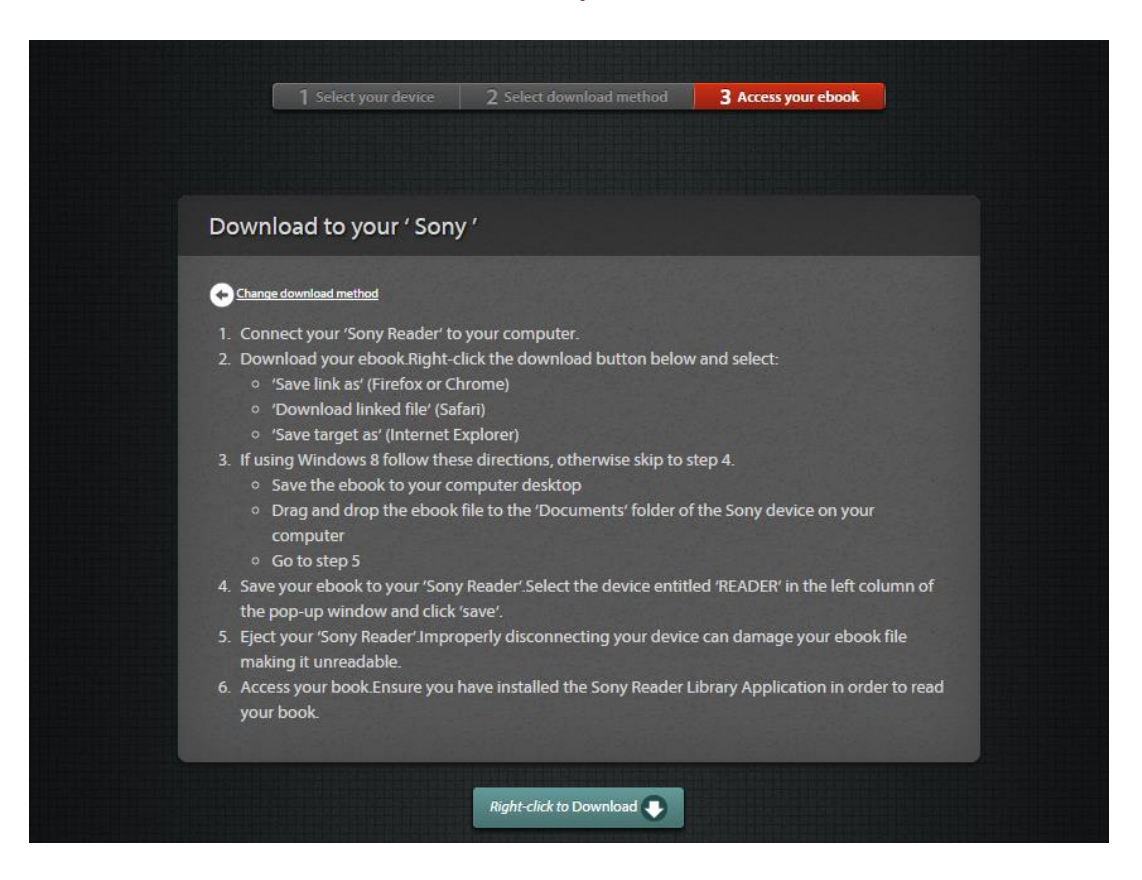

**Here are the steps if you decide to use your iPhone and use the iBooks option.**

**You click on the "Email Download Links." See Below.** 

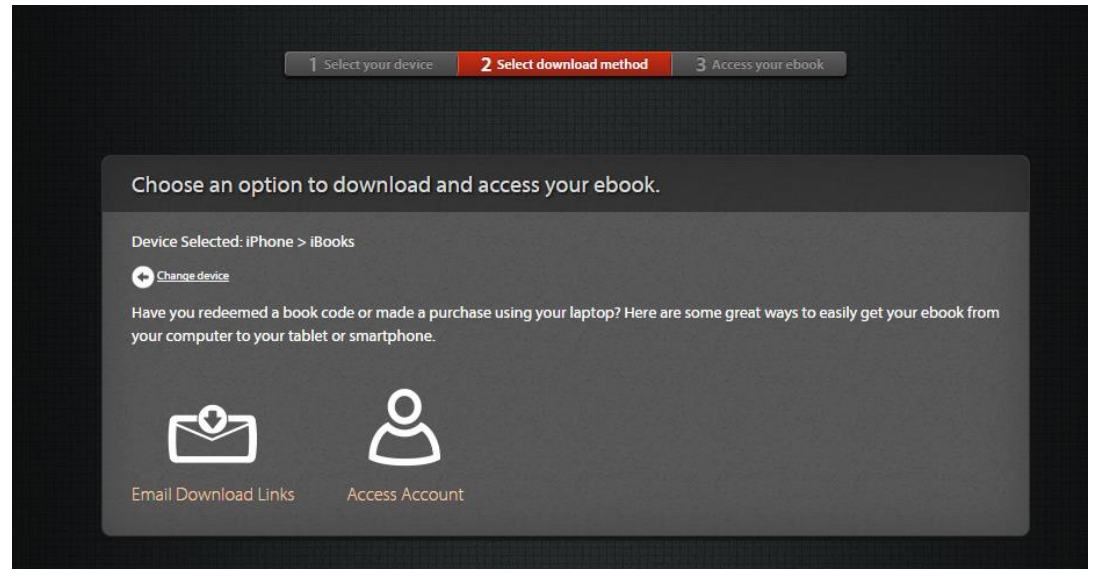

 **Once you've clicked, put your email into the space as seen below and you will be emailed a download link that will open and save right into your iBooks.** 

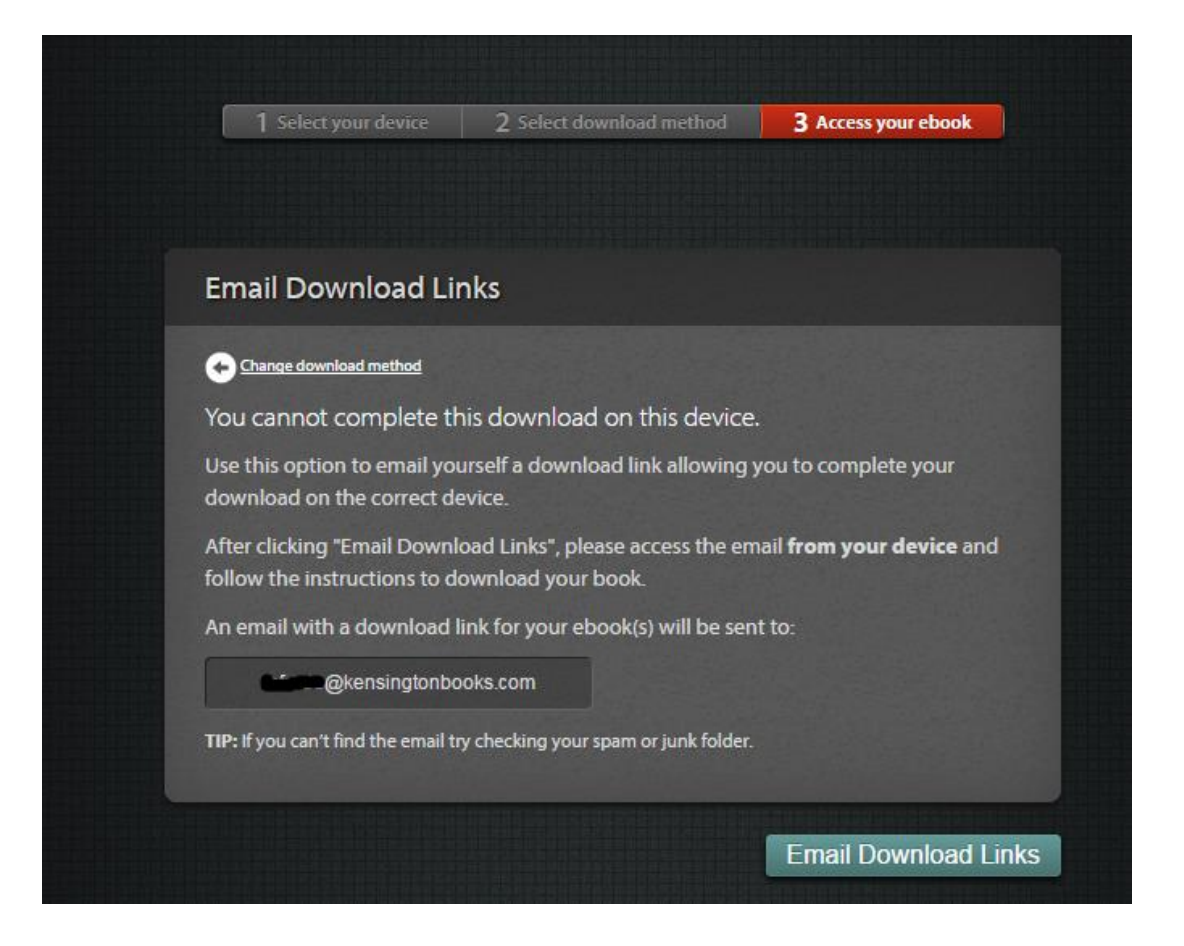

 **Once you've downloaded your ebook you should be able to open it in whatever device you have opted to use.** 

**Any questions or concerns please do not hesitate to contact us.**